# <span id="page-0-2"></span>**Eigener Partner-Alarm (Gruppe / Telegram)**

Du bekommst über DIVERA einen Alarm und möchtest das deine Familie informiert wird, das ein Alarm anliegt und du ggf. nicht heim, sondern zum Einsatz fährst?

DIVERA hat zwar keine eigene eingebaute Partner-Alarm-Funktion, mit ein wenig Eigenarbeit lässt sich das aber einfach und schnell realisieren.

- [Vorraussetzungen:](#page-0-0)
- [Einen Kanal erstellen](#page-0-1)
- [Einen eigenen Bot erstellen](#page-2-0)
- [Vorbereitungen um Nachrichten zu verschicken](#page-2-1)
- [Webhook einrichten](#page-3-0)
- [Einstellungen](#page-3-1)
- [Verwandte Artikel](#page-4-0)

#### <span id="page-0-0"></span>Vorraussetzungen:

- Telegram Messenger
- Einen Kanal
- Einen Bot

1

## <span id="page-0-1"></span>Einen Kanal erstellen

Oben rechts auf den Button zum erstellen einer neuen Nachricht klicken.

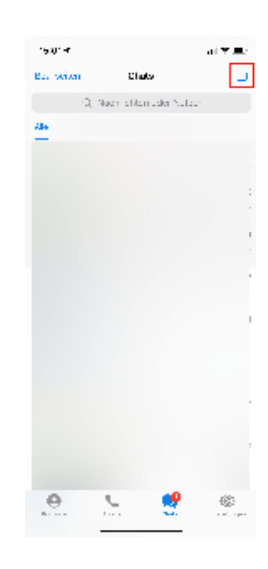

2

Im erscheinenden Dialog wählen wir "Neuer Kanal" aus.

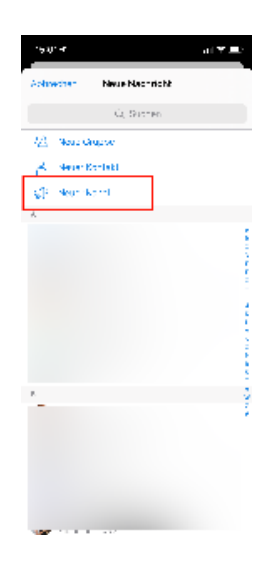

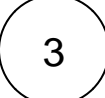

 $\overline{3}$  Wir bestätigen das erstellen eines Kanals.

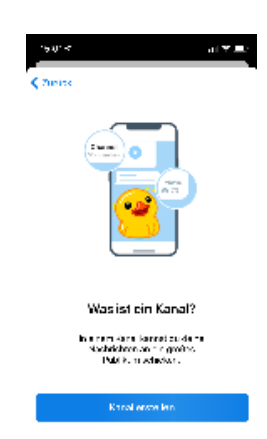

4

Im weiteren füllen wir die Felder des Dialoges aus und geben unserem Kanal einen Namen und ggf. eine Beschreibung.

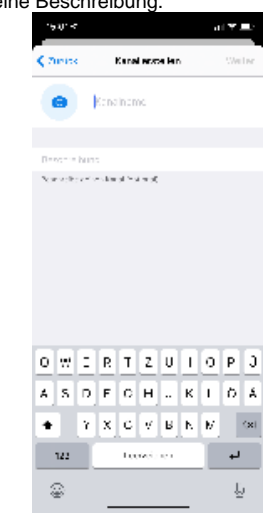

Zum Schluss fügen wir noch die Benutzer hinzu und erstellen den Kanal.

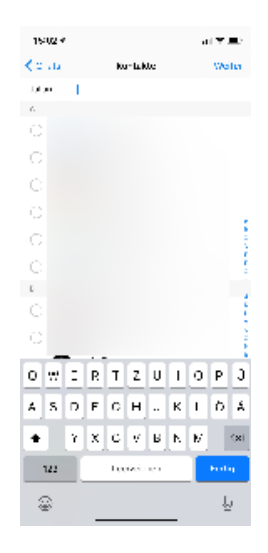

# <span id="page-2-0"></span>Einen eigenen Bot erstellen

Um einen Bot zu erstellen schreiben wir dem "BotFather" (@BotFather) und schreiben das Kommando "/newbot" (Ohne die Hochkommatar " ")

BotFather wird nun einige Informationen abfragen.

Botnamen

 $\overline{5}$ 

Benutzernamen des Bots (Er muss zwingend auf "bot" enden.)

Im Anschluss erhalten wir die Information das der Bot erstellt wurde.

#### **Bestätigung des Botfathers**

Done! Congratulations on your new bot. You will find it at t.me/\*\*\*\*\*. You can now add a description, about section and profile picture for your bot, see /help for a list of commands. By the way, when you've finished creating your cool bot, ping our Bot Support if you want a better username for it. Just make sure the bot is fully operational before you do this.

Use this token to access the HTTP API: \*\*\*Dein persönlicher Accesstoken\*\*\* Keep your token secure and store it safely, it can be used by anyone to control your bot.

For a description of the Bot API, see this page: <https://core.telegram.org/bots/api>

Im Anschluss fügen wir den Bot noch dem Kanal hinzu. Er kann wie ein normales Mitglied hinzugefügt werden.

Anm.: Bots werden automatisch als Admin festgelegt.

#### <span id="page-2-1"></span>Vorbereitungen um Nachrichten zu verschicken

Um bei DIVERA Alarm automatisch eine Nachricht in DIVERA zu erzeiugen müssen wir noch herausfinden wie die Chat ID des Kanals lautet. Hierzu verwenden wir die API von Telegram mit dem Kommando /getUpdates

Der HTTP Aufruf sieht zusammengesetzt so aus: [https://api.telegram.org/botBOTTOKEN/getUpdates](https://api.telegram.org/botHIERTOKENEING�GEN/getUpdates)

#### **API response**

```
{
     "ok": true,
     "result": [
         {
             "update_id": 305156419,
             "channel_post": {
                  "message_id": 3,
                  "sender_chat": {
                      "id": Hier steht die ID des Absenders,
                      "title": "Test",
                      "type": "channel"
                  },
                  "chat": {
                      "id": Hier steht die Chat-ID Sie beginnt mit einem - ,
                      "title": "Test",
                      "type": "channel"
                  },
                  "date": 1621344377,
                  "text": "Hallo"
             }
         }
     ]
}
```
Im Anschluss muss mit den gesammelten Informationen der /sendMessage Befehl zusammengebaut werden.

Ein Beispiel ist: [https://api.telegram.org/botBOTTOKEN/sendmessage?chat\\_id=CHAT ID&text=Der Text](https://api.telegram.org/botBOTTOKEN/sendmessage?chat_id=CHAT ID&text=Der Text)

Der Server Antwortet dann mit der entsprechenden Meldung. Eine erfolgreiche Meldung wird wie im Beispiel unten quittiert.

```
API response
{
     "ok": true,
     "result": {
         "message_id": 5,
         "sender_chat": {
             "id": Absender-ID,
             "title": "Test",
             "type": "channel"
         },
         "chat": {
             "id": Chat ID,
             "title": "Test",
             "type": "channel"
         },
         "date": 1621344785,
         "text": "Hallo zur\u00fcck" <-- Der Text der Meldung (URL Kodiert)
     }
}
```
Den fertigen HTTP-Request zum senden einer Nachricht können wir dann in den Webhook einfügen.

### <span id="page-3-0"></span>Webhook einrichten

Die Webhooks können in der Verwaltung unter [Schnittstellen > Datenübergabe > Webhooks](https://app.divera247.com/localmanagement/settings-webhook.html) bearbeitet werden.

<span id="page-3-1"></span>Hier legen wir einen neuen Webhook an und geben den HTTP-Request für das Senden der Nachricht an.

# **Einstellungen**

**URL/Ziel des Requests**: HTTP Request zum senden der Nachricht

**Format**: GET urlencoded

**Inhalt**: Ohne Inhalt

## <span id="page-4-0"></span>Verwandte Artikel

[Eigener Partner-Alarm \(Gruppe / Telegram\)](#page-0-2)